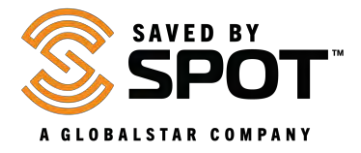

## **Updating and Syncing the SPOT Gen3:**

Making changes to your device settings will require the synchronization of your device with your SPOT account. To update or sync the SPOT Gen3, the **SPOT Device Updater** software is required. Please visit the download page by clicking [here.](https://www.findmespot.com/en-us/support/spot-gen3/firmware)

*At this time, only Windows and Mac operating systems are supported*.

1. Download the SPOT Device Updater by selecting the button applicable for your operating system.

**Depending on which browser you are using**, you can 'Save' in order to download the installer or 'Run' to launch.

(If saved, check your downloads folder and select "Run" to launch the install wizard).

**For Mac**: Installing the Updater package requires system admin password when prompted.

**NOTE**: Some antivirus programs may prevent this application from starting. If you encounter installation problems, please see the **Common Issues** section below or contact **[SPOT Customer](https://www.findmespot.com/en/contactus/)  [Service](https://www.findmespot.com/en/contactus/)**.

- 2. Install the SPOT Device Updater.
	- Open the downloaded file to run the install wizard, then follow the prompts.
	- After installation is complete, the updater will open automatically.
- 3. Plug in your SPOT device.
	- Using a micro USB cable, connect your device to a computer. **NOTE for Windows Users**: If this is the first time you are plugging in your SPOT device, wait for the device drivers to install.
	- When your device is detected by your computer, the Welcome screen will change to display the ESN of your device.
- 4. Update your SPOT device.
	- Enter your device's **Auth code** and click **Submit**. *The Auth code may be found in the battery compartment*.
	- Click **Update Device** to synchronize your device with your SPOT account.

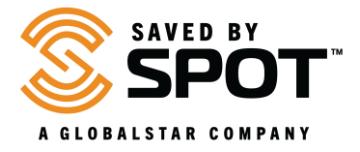

## **Common Issues**

I'm not able to enter my auth code

• If you are not able to enter the auth code in the device updater, the device is not being detected by your computer. We recommend trying a different micro USB cable intended for data transfer.

I'm receiving an error after I click Update Device

• If you are receiving an error, it is possible that there is a communication error with SPOT servers. Please ensure that you are not using a VPN or proxy, then try again. If you continue to receive an error, please contact SPOT Customer Support.